# How to Reserve Your Member Tickets Online

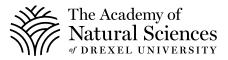

#### STEP 1

Visit bit.ly/ANSMemberTickets.

#### STEP 2

Select the date of your visit. Please note that the Academy will be open on Fridays, Saturdays and Sundays only for the foreseeable future. Click **"Member Timed Tickets."** 

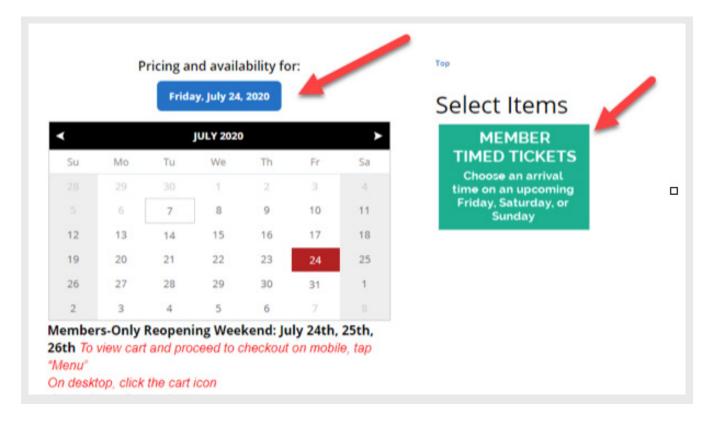

Select your arrival time.

|        |          | Frida    | iy, July 24, | 2020      |          |          | Select Items             |  |  |
|--------|----------|----------|--------------|-----------|----------|----------|--------------------------|--|--|
| <      |          |          | JULY 2020    | )         |          | >        | Select an Item           |  |  |
| Su     | Mo       | Tu       | We           | Th        | Fr       | Sa       | 10 AM Members' Only Hour |  |  |
|        | 29       |          | 1            | 2         |          |          | 11:00 AM Arrival         |  |  |
|        | 6        | 7        | 8            | 9         | 10       | 11       | 12:00 PM Arrival         |  |  |
| 12     | 13       | 14       | 15           | 16        | 17       | 18       |                          |  |  |
| 19     | 20       | 21       | 22           | 23        | 24       | 25       | 1:00 PM Arrival          |  |  |
| 26     | 27       | 28       | 29           | 30        | 31       | 1        | 2:00 PM arrival          |  |  |
| 2      | з        | 4        | 5            | 6         | 7        |          | 3:00 PM arrival          |  |  |
| /lembe | rs' Reop | ening: J | uly 24th     | , 25th, 2 | 6th To v | iew cart | 4:00 PM arrival          |  |  |

#### **STEP 4**

Select the number of adult and children tickets and click **"Add to Cart."** The Print At Home option is auto-selected.

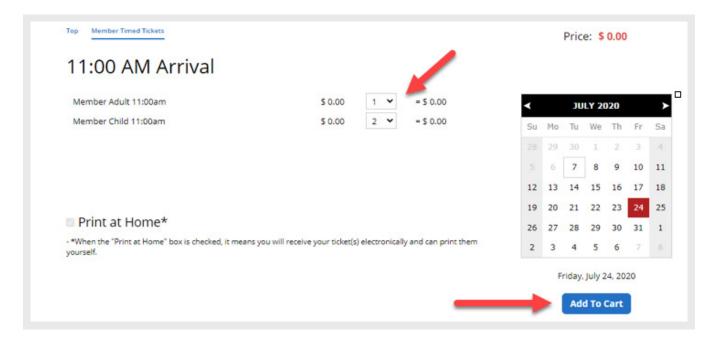

Click the Cart icon toward the top of your screen

|    |    |    | ANSF                      | P.ORG | CONT | INUE SHOPPING | G ACCOUNT LOOKUP 📜 <sup>2</sup> \$ 0.00  |
|----|----|----|---------------------------|-------|------|---------------|------------------------------------------|
|    | Ρ  |    | nd availa<br>ay, July 24, |       | or:  |               | Top Member Timed Tickets<br>Select Items |
| <  |    |    | JULY 2020                 | )     |      | >             | Select an Item                           |
| Su | Мо | Tu | We                        | Th    | Fr   | Sa            | 10 AM Members' Only Hour                 |
|    | 29 |    | 1                         | 2     |      |               | 11:00 AM Arrival                         |
|    | 6  | 7  | 8                         | 9     | 10   | 11            | 12:00 PM Arrival                         |
| 12 | 13 | 14 | 15                        | 16    | 17   | 18            | 12:00 PM AFRIVAI                         |
| 19 | 20 | 21 | 22                        | 23    | 24   | 25            | 1:00 PM Arrival                          |
| 26 | 27 | 28 | 29                        | 30    | 31   | 1             | 2:00 PM arrival                          |
| 2  | 3  | 4  | 5                         | 6     | 7    |               | 3:00 PM arrival                          |

# STEP 6

Click "Proceed to Checkout."

|    |    |          |             |            |     |    |                          |           | Item                                | Qty | Price   |
|----|----|----------|-------------|------------|-----|----|--------------------------|-----------|-------------------------------------|-----|---------|
|    | Ρ  | ricing a | nd availa   | ability fo | or: |    | Top Member Timed Tickets | 0         | Member Adult<br>11:00ajîn (Print At | 1   | \$ 0.00 |
|    |    | Frida    | iy, July 24 | 2020       |     |    | Select Items             |           | Home)                               |     |         |
| ł  |    |          | JULY 2020   | )          |     | >  | Select an Item           | 0         | Member Child                        | 2   | \$ 0.00 |
| Su | Mo | Tu       | We          | Th         | Fr  | Sa | 10 AM Members' Only Hour |           | 11:00am (Print At<br>Home)          |     |         |
|    | 29 |          | 1           | 2          |     |    | 11:00 AM Arrival         | Sub Total |                                     |     | \$ 0.0  |
|    | 6  | 7        | 8           | 9          | 10  | 11 | 12:00 PM Arrival         |           |                                     |     | ~       |
| 12 | 13 | 14       | 15          | 16         | 17  | 18 |                          |           | Proceed To Checkout                 |     |         |
| 19 | 20 | 21       | 22          | 23         | 24  | 25 | 1:00 PM Arrival          |           |                                     |     |         |
| 26 | 27 | 28       | 29          | 30         | 31  | 1  | 2:00 PM arrival          |           | - T                                 |     |         |
| 2  | 3  | 4        | 5           | 6          | 7   |    | 3:00 PM arrival          |           |                                     |     |         |

Verify that your visitation date and time information is correct.

|                        | Guest<br>duit 11:00am (Print At Home) (Print At Home)<br>hild 11:00am (Print At Home) (Print At Home) | Date<br>7/24/2020<br>7/24/2020<br>Sale Total:<br>Discount(s):<br>Subtotal:<br>State:<br>Federal: | \$ 0.0<br>\$ 0.0<br>\$ 0.0<br>\$ 0.0           |
|------------------------|----------------------------------------------------------------------------------------------------|--------------------------------------------------------------------------------------------------|------------------------------------------------|
| 2 Member C             | hild 11:00am (Print At Home) (Print At Home)                                                          | 7/24/2020<br>Sale Total:<br>Discount(s):<br>Subtotal:<br>State:                                  | \$ 0.0<br>\$ 0.0<br>\$ 0.0<br>\$ 0.0<br>\$ 0.0 |
|                        |                                                                                                    | Sale Total:<br>Discount(s):<br>Subtotal:<br>State:                                               | \$ 0.0<br>\$ 0.0<br>\$ 0.0                     |
| ive a Promo Code?      |                                                                                                    | Discount(s):<br>Subtotal:<br>State:                                                              | \$ 0.0                                         |
| ave a Promo Code?      |                                                                                                    | Subtotal:<br>State:                                                                              | \$ 0.0<br>\$ 0.0                               |
| ave a Promo Code?      |                                                                                                    | State:                                                                                           | \$ 0.0<br>\$ 0.0<br>\$ 0.0                     |
| ave a Promo Code?      |                                                                                                    |                                                                                                  |                                                |
| ave a Promo Code?      |                                                                                                    | Federal:                                                                                         | 200                                            |
| we a Promo Code?       |                                                                                                    |                                                                                                  | \$ 0.0                                         |
|                        | Apply Code                                                                                            |                                                                                                  |                                                |
| Clear Cart And Start ( | lver                                                                                                  |                                                                                                  |                                                |
| Add Donat              | ion<br>port the Academy of Natural Sciences of Drexel University.                                     | <b>510 515</b>                                                                                   | 520 Other                                      |
|                        |                                                                                                    | т                                                                                                | otal\$ 0.00                                    |
| 2. GUEST INFO          |                                                                                                    |                                                                                                  |                                                |
| ► 3. PAYMENT INFO      |                                                                                                    |                                                                                                  |                                                |

#### **STEP 8**

Scroll down and click Guest Info to enter your membership information.

|                            | RT CONTENTS                                            |                    |                  |
|----------------------------|--------------------------------------------------------|--------------------|------------------|
| Qty                        | Item                                                   | Guest Date         | Price            |
| 1                          | Member Adult 11:00am (Print At Home) (Print At Ho      | me) 7/24/2020      | \$ 0.00          |
| 2                          | Member Child 11:00am (Print At Home) (Print At Ho      | me) 7/24/2020      | \$ 0.00          |
|                            |                                                        | Sale Total:        | \$ 0.00          |
|                            |                                                        | Discount(s):       | \$ 0.00          |
|                            |                                                        | Subtotal:          | \$ 0.00          |
|                            |                                                        | State:             | \$ 0.00          |
|                            |                                                        | Federal:           | \$ 0.00          |
| ive a Proi                 | mo Code? Apply Code                                    |                    |                  |
| Clear Ca                   | rt And Start Over                                      |                    |                  |
|                            |                                                        |                    |                  |
| \$                         | Add Donation                                           | S10 S15            | \$20 Other       |
| Ż                          | I want to support the Academy of Natural Sciences of I | Drexel University. | S20 Other        |
|                            |                                                        |                    | 2213401002000000 |
|                            |                                                        |                    | Total\$ 0.00     |
|                            |                                                        |                    | Total\$ 0.00     |
| ▶ 2. GUI                   | EST INFO                                               |                    | Total\$ 0.00     |
| ▶ 2. GUI                   | EST INFO                                               |                    | Total\$ 0.00     |
| ▶ 2. GUI                   | EST INFO                                               |                    | Total\$ 0.00     |
|                            |                                                        |                    | Total\$ 0.00     |
|                            | UEST INFO                                              |                    | Total\$ 0.00     |
|                            | UEST INFO                                              |                    | Total\$ 0.00     |
| <b>▼</b> 2. G              | UEST INFO                                              |                    | Total\$ 0.00     |
| ▼2. G<br>First I<br>Last N | UEST INFO                                              |                    | Total\$ 0.00     |
| ▼2. G                      | UEST INFO                                              |                    | Total\$ 0.00     |

Click Payment Info. Your reservation is free of charge and you will just need to select **"Finalize Sale"** to complete your order.

| First Name      |               |  |
|-----------------|---------------|--|
| Last Name       |               |  |
| Zip             |               |  |
| Email           | Confirm Email |  |
| Country         | US V          |  |
| 3. PAYMENT INFO |               |  |

| <b>V</b> 3. PAYMENT INFO                             |                        |
|------------------------------------------------------|------------------------|
|                                                      |                        |
| Select Payment Option<br>Card Number &<br>Expiration | Expiration: Month Year |
|                                                      |                        |
|                                                      | Finalize Sale          |

#### STEP 10

You will receive a confirmation email a link to download your tickets. You do not need to print your tickets. You can simply pull the tickets up on your phone and show the Visitor Services Associate upon entry to the museum.

#### STEP 11

Please call 215-299-1060 if you need assistance or to make your reservation over the phone.

#### STEP 12

Know what to expect on your visit by reading our frequently asked questions: <u>ansp.org/memberFAQ.</u>